# **How to Set Up CLABSI and CAUTI Reporting per NHSN Protocol for the CMS Inpatient Prospective Payment System**

*(August 2022)* 

In order to fully comply with NHSN and CMS reporting requirements for the Hospital Inpatient Prospective Payment System (IPPS) that include Device-Associated Module surveillance (CLABSI & CAUTI), facilities must:

- Map each of their Adult ICUs, Pediatric ICUs, Neonatal ICUs (CLABSI only), Adult & Pediatric Medical, Surgical, and Medical/Surgical Wards.
- Include CLABSI and CAUTI module in their monthly reporting plan each month.
- Enter device-associated events when identified.
- Enter location specific denominator records each month.
- Indicate when they have zero CLABSI and CAUTI events to report for all reportable locations in a given month. If you do not indicate that your facility identified no CLABSI or CAUTI events in a month, your data will not show up in NHSN's analysis tool, and it will it not be included in data sent to CMS.

The following instructions include details for how to complete each step in the reporting process.

### **Step 1: Map every CMS reportable inpatient location**

- Reporting of CLABSI and CAUTI events must be done for all inpatient units that meet CMS reporting requirements.
- Beginning in 2015, hospitals participating in CLABSI and CAUTI surveillance are required to report data for all Adult ICUs, Pediatric ICUs, Neonatal ICUs (CLABSI only), Adult & Pediatric Medical, Surgical, and Medical/Surgical Wards.
- Each reportable location must be mapped as a unique location in NHSN.
- To view, add, or edit the locations that you have mapped in your facility, click on Facility > Locations in the NHSN navigation bar to access the Location Manager.
- For more information and instructions on how to map your locations, refer to the location mapping guidance: [http://www.cdc.gov/nhsn/PDFs/pscManual/15LocationsDescriptions\\_current.pdf](http://www.cdc.gov/nhsn/PDFs/pscManual/15LocationsDescriptions_current.pdf) .
- Additional NHSN resources for managing locations can be found here: [https://www.cdc.gov/nhsn/psc/locations.html#anchor\\_1569248825854](https://www.cdc.gov/nhsn/psc/locations.html#anchor_1569248825854)

### **Step 2: Complete monthly reporting for CLABSI and/or CAUTI surveillance**

- At the beginning of the month, add the locations and event types (i.e., CLABSI and CAUTI) you plan to follow for that specific month in your monthly reporting plan.
- The Device-associated Module section of the plan must signify the appropriate HAIs as screenshot below, as applicable, for your acute care facility's data to be sent to CMS.

#### **Device-Associated Module**

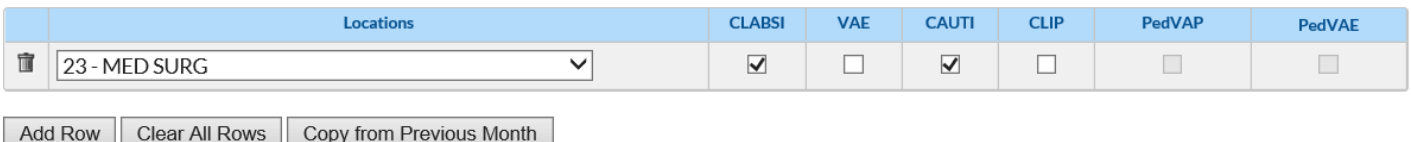

# **Step 3: Identify and enter all CLABSI and CAUTI events into NHSN by location**

- Throughout the month, monitor your patients for infection and report any infection events that take place within locations specified in your monthly reporting plan.
- To enter in either a CLABSI or CAUTI event:
	- o Click on 'Events' on the left-hand navigation bar.
	- o Click on 'Add' from the drop down menu under 'Events.'
- After clicking on 'Add', the event form should appear. Start data entry process by entering in patient data, event information, risk factors, event details, and pathogen information.
	- o Enter your data in the required fields.
	- o **NOTE:** All required fields will be marked with a red asterisk
- For more information on entering in CLABSI or CAUTI events, please see their respective protocols:
	- o CLABSI:<https://www.cdc.gov/nhsn/psc/bsi/index.html>
	- o CAUTI:<https://www.cdc.gov/nhsn/psc/uti/index.html>

# **Step 4: Enter summary data**

- At the end of the month, enter a summary data record for each location specified in your monthly reporting plan
	- o Click on 'Summary Data' on the left-hand navigation bar.
	- o Click on 'Add' from the drop down menu under 'Summary Data.'
	- $\circ$  Select the correct summary data type for the locations (i.e., ICU/Other, SCA/ONC, or NICU) you're entering denominator/summary data for and then click the 'Continue' button.
	- o **NOTE:** Select ICU/Other to enter data for non-ONC ward locations.
- From this screen, select the location for which you're entering the denominator/summary data using the drop down menu next to 'Location Code.'
	- $\circ$  Make sure to enter the correct month and year using the drop down menus next to those fields.
- After selecting the location code, month, and year, certain fields will become required if you've added specific surveillance types to your monthly reporting plan for that location
	- $\circ$  For example, if you chose to report CAUTIs in your medical ward on your monthly reporting plan, total patient days and urinary catheter days would be required fields when entering your summary data
	- o Enter your data in the required fields
	- o **NOTE:** All required fields will be marked with a red asterisk
- If you've identified and reported events for all the locations and event types specified in your monthly reporting plan, you're finished with your reporting for the month.
	- o **If you did not have any events to report for one or more locations, continue to steps 4a-b: reporting no events**

### **Step 4a: Reporting no events in ICU or ward locations**

- If, at the end of the month, you have 0 events to report, you need to indicate that on the summary data record to be in full compliance with reporting requirements.
- For each location with 0 events for the month, check the 'Report No Events' box next to the event type you're reporting.
- If you have 0 device days to report for a month, enter "0" into the box for that device. The "Report No Events" box will be checked automatically.

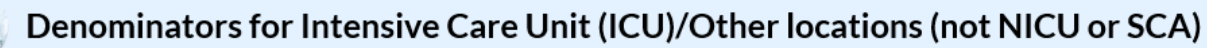

 $\overline{\mathbf{v}}$ 

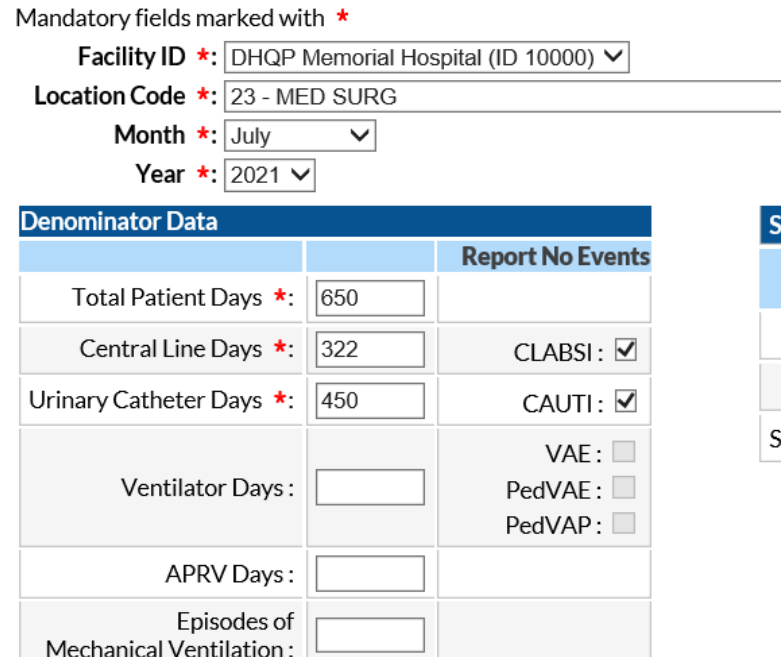

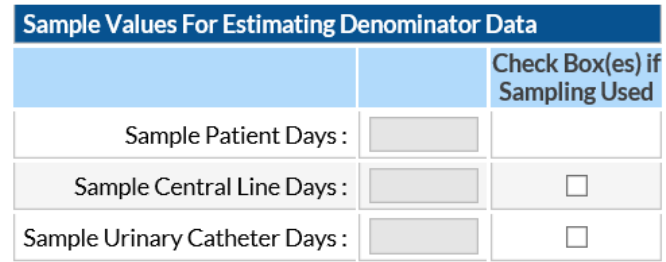

- Upon saving, you'll see that the check boxes are replaced with a check to indicate that no events of that event type have occurred in that location.
- If there have been events already reported for the specific location, the 'Report No Events' box will be disabled, preventing it from being checked.

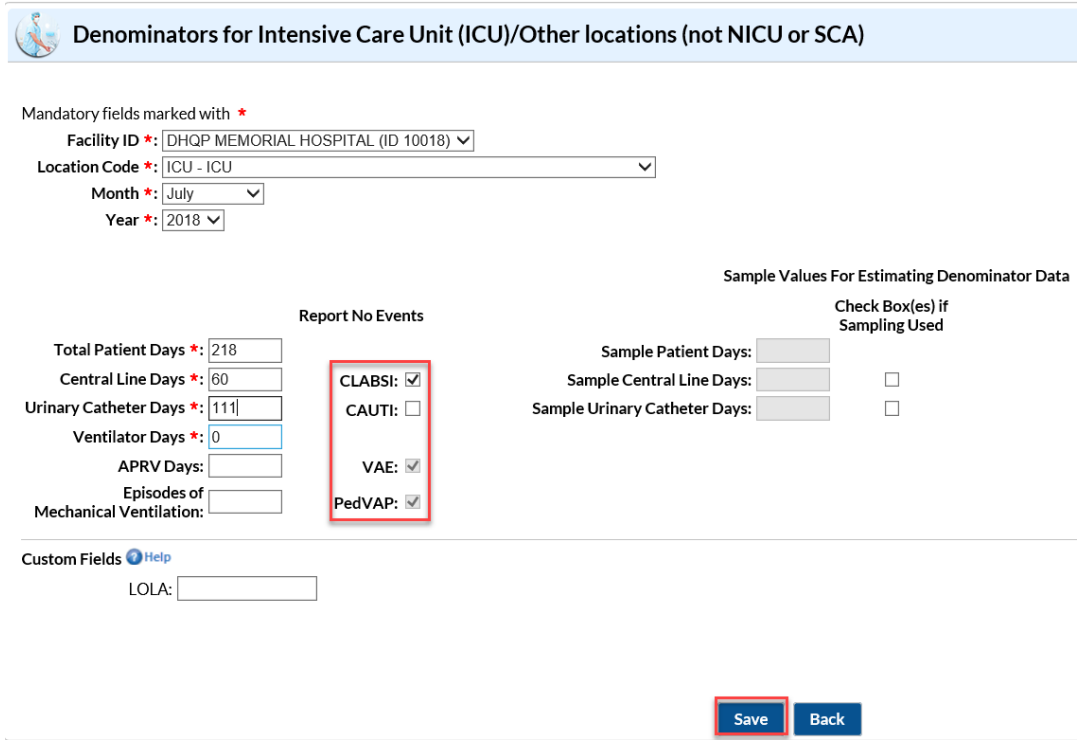

#### **Step 4b: Reporting no events in NICU locations**

- Similar to reporting no events in ICU/ward locations, reporting no events in the NICU is done on the summary data screen.
- However, because CLABSIs are reported by birthweight for neonatal critical care locations, the facility must report no events by birthweight as well.
- For each NICU location, check the 'Report No Events' box for each birthweight in which no events occurred within the given month.

If there have been events already reported for the specific birthweight, the 'Report No Events' box will be disabled, preventing it from being checked.

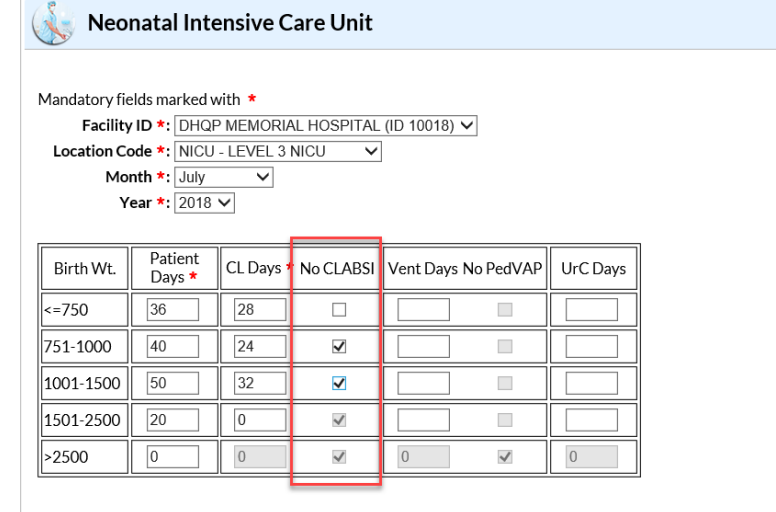

• Upon saving, you'll see that the check boxes are saved with a check to indicate that no events have occurred of that event type in that location.

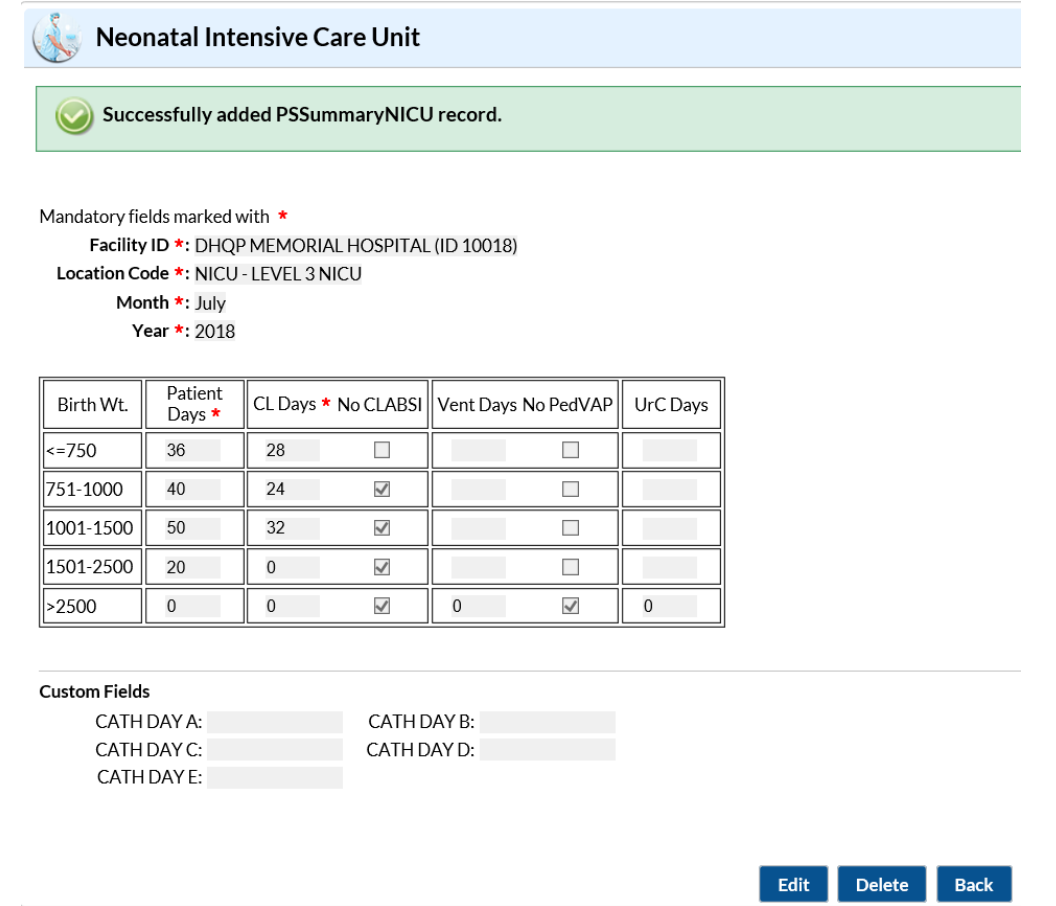

**\*Please note:** If you identify and enter a CLABSI or CAUTI event for a location after you've already checked the 'Report No Events' box, the 'Report No Events' check will automatically be removed in the NHSN database.

#### **Additional Resources:**

CMS Reporting Requirements:<http://www.cdc.gov/nhsn/cms/index.html> Device Associated CMS SIR Report:<https://www.cdc.gov/nhsn/pdfs/cms/cms-ipps-clabsi-sir.pdf> CMS Reporting Monthly Checklist:<https://www.cdc.gov/nhsn/pdfs/cms/ACH-Monthly-Checklist-CMS-IQR.pdf> Location Mapping Checklist:<https://www.cdc.gov/nhsn/pdfs/cms/Location-Mapping-Checklist.pdf>